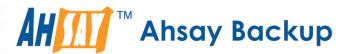

# Ahsay Online Backup Manager v7 Quick Start Guide for Linux (GUI)

Ahsay Systems Corporation Limited

1 November 2017

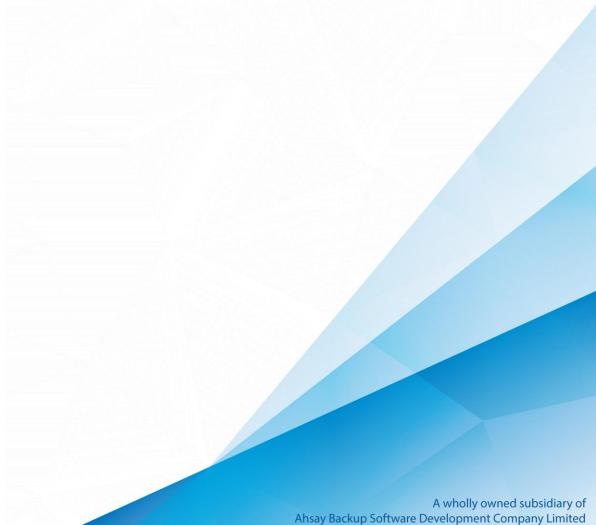

# Copyright Notice

© 2017 Ahsay Systems Corporation Limited. All rights reserved.

The use and copying of this product is subject to a license agreement. Any other use is prohibited. No part of this publication may be reproduced, transmitted, transcribed, stored in a retrieval system or translated into any language in any form by any means without prior written consent of Ahsay Systems Corporation Limited. Information in this manual is subject to change without notice and does not represent a commitment on the part of the vendor. Ahsay Systems Corporation Limited does not warrant that this document is error free. If you find any errors in this document, please report to Ahsay Systems Corporation Limited in writing.

This product includes software developed by the Apache Software Foundation (http://www.apache.org/).

### **Trademarks**

Ahsay, Ahsay Cloud Backup Suite, Ahsay Online Backup Suite, Ahsay Offsite Backup Server, Ahsay Online Backup Manager, Ahsay A-Click Backup, Ahsay Replication Server, Ahsay BackupBox Firmware, Ahsay Universal Backup System and Ahsay NAS Client Utility are trademarks of Ahsay Systems Corporation Limited.

Amazon S3 is registered trademark of Amazon Web Services, Inc. or its affiliates.

Apple and Mac OS X are registered trademarks of Apple Computer, Inc.

Dropbox is registered trademark of Dropbox Inc.

Google Cloud Storage and Google Drive are registered trademarks of Google Inc.

Lotus, Domino and Notes are registered trademark of IBM Corporation.

Microsoft, Windows, Microsoft Exchange Server, Microsoft SQL Server, Microsoft Hyper-V, Microsoft Azure, One Drive and One Drive for Business are registered trademarks of Microsoft Corporation.

Oracle and Java are registered trademarks of Oracle and/or its affiliates. Other names may be trademarks of their respective owners.

Oracle, Oracle 10g, Oracle 11g and MySQL are registered trademarks of Oracle Corporation.

Rackspace and OpenStack are registered trademarks of Rackspace US, Inc.

Red Hat, Red Hat Enterprise Linux, the Shadowman logo and JBoss are registered trademarks of Red Hat, Inc. www.redhat.com in the U.S. and other countries. Linux is a registered trademark of Linus Torvalds.

ShadowProtect is registered trademark of StorageCraft Technology Corporation.

VMware, ESX, ESXi and vCenter are registered trademarks of VMware, Inc.

All other product names are registered trademarks of their respective owners.

# Disclaimer

Ahsay Systems Corporation Limited will not have or accept any liability, obligation or responsibility whatsoever for any loss, destruction or damage (including without limitation consequential loss, destruction or damage) however arising from or in respect of any use or misuse of reliance on this document. By reading and following the instructions in this document, you agree to accept unconditionally the terms of this Disclaimer and as they may be revised and/or amended from time to time by Ahsay Systems Corporation Limited without prior notice to you.

# **Revision History**

| Date         | Descriptions                                                                                                    | Type of modification |
|--------------|----------------------------------------------------------------------------------------------------|----------------------|
| 30 June 2016 | First Draft                                                                                                    | New                  |
| 18 Nov 2016  | Added Ch 1 Software Requirements, Ch 3 Downloading and Installing AhsayOBM (rpm and sh), Ch 3 Check Version of AhsayOBM, Ch 4 Remotely Start AhsayOBM on Linux and Appendix A Uninstall AhsayOBM (rpm and sh); Modified Ch 5 Creating a File Backup Set, and Ch 8 Restoring Data; Combined previous Technical Assistance and Documentation sections as Ch 9 Contacting Ahsay | Modification         |
| 3 Feb 2017   | Added instructions and screen shots for Encryption key handling in Ch. 5                                                                                                    | New                  |
| 28 Feb 2017  | Added Encryption Type option in Ch. 5 Creating a File Backup Set section                                                                                                    | New                  |
| 5 April 2017 | Updated Ch. 1 Software Requirements, Added Appendix Handling of Non-Regular Files                                                                                                    | New                  |
| 17 Oct 2017  | Added comparison of online and offline installation for Ch.3; Added Offline installation for Ch.3.2                                                                                                    | New                  |

# **Table of Contents**

| 1  | System Requirements                            |    |
|----|------------------------------------------------|----|
|    | Supported Platforms                            | 1  |
|    | GUI Desktop Environment                        | 1  |
|    | Linux Packages                                 | 1  |
| 2  | Getting Started                                | 2  |
| 3  | Download and Install AhsayOBM                  | 3  |
|    | Online Installation                            | ∠  |
|    | Offline Installation                           | 11 |
|    | Check Version of AhsayOBM                      | 14 |
| 4  | Starting AhsayOBM                              | 15 |
|    | Login to AhsayOBM                              | 15 |
| 5  | Creating a File Backup Set                     | 17 |
| 6  | Overview on Backup Process                     | 24 |
| 7  | Running Backup Jobs                            | 25 |
|    | Login to AhsayOBM                              | 25 |
|    | Start a Manual Backup                          | 25 |
|    | Configure Backup Schedule for Automated Backup | 27 |
| 8  | Restoring Data                                 | 28 |
|    | Login to AhsayOBM                              | 28 |
|    | Restore Data                                   | 28 |
| 9  | Contacting Ahsay                               | 37 |
|    | Technical Assistance                           | 37 |
|    | Documentation                                  | 37 |
| Ap | ppendix                                        | 38 |
|    | Uninstall AhsayOBM (rpm)                       | 38 |
|    | Uninstall AhsayOBM (sh)                        | 41 |
|    | Uninstall AhsayOBM (deb)                       | 43 |
|    | Handling of Non regular Files                  | 15 |

# 1 System Requirements

### **Supported Platforms**

Refer to the following KB article for the list of supported operating systems:

FAQ: Ahsay Software Compatibility List (SCL) for version 7.3 or above (5001) <a href="https://forum.ahsay.com/viewtopic.php?f=169&t=13492">https://forum.ahsay.com/viewtopic.php?f=169&t=13492</a>

#### **GUI Desktop Environment**

The Linux machine must be installed with a GUI desktop environment, i.e. GNOME, KDE, Cinnamon etc.

### **Linux Packages**

The following packages has to be present on the Linux machine in order for AhsayOBM v7 to be installed.

• curl <a href="https://curl.haxx.se">https://curl.haxx.se</a>

The 'curl' command is used by both the AhsayOBM sh script and rpm installer to download components from AhsayCBS server during the installation process.

tar <a href="https://www.gnu.org/software/tar">https://www.gnu.org/software/tar</a>

The 'tar' command is used by both the AhsayOBM sh script, gz, and rpm installer to uncompress and extract installation files or components downloaded from the AhayCBS backup server onto the Linux machine.

rpm <a href="http://rpm.org">http://rpm.org</a>

The 'rpm' package must be installed to use the AhsayOBM rpm installation method.

dpkg <a href="https://packages.ubuntu.com/trusty/dpkg">https://packages.ubuntu.com/trusty/dpkg</a>

The 'dkpg' package must be installed to use the AhsayOBM deb installation method on Ubuntu LTS Linux platforms supported from v7.15.0.0 or above.

# 2 Getting Started

This quick start guide will walk you through the following 5 major parts to get you started with using AhsayOBM.

### **Download and Install**

Download and Install AhsayOBM on your Linux machine

# **Launch AhsayOBM**

Launch and log in to AhsayOBM

# **Create File Backup Set**

Create backup set according to your preferences

# **Run Backup Jobs**

Run the backup job to back up data

### **Restore Data**

Restore backed up data to your system

# 3 Download and Install AhsayOBM

From v7.15.0.0 or above Ubuntu Linux LTS distributions are officially supported, AhsayOBM can be installed from a \*.deb package using dpkg for online installation or from \*.sh package for both online and offline installation. There are two installation modes of AhsayOBM, online installation and offline installation. Below is the table of comparison between online installation and offline installation.

|                      | Online Installation                                                                                                    | Offline Installation                                                                                                    |
|----------------------|----------------------------------------------------------------------------------------------------|----------------------------------------------------------------------------------------------------|
| Version<br>Supported | From v7.3.2.0 onwards.                                                                                                    | > From v7.15.0.0 onwards.                                                                                                    |
| Installation<br>Time | <ul> <li>Takes more time as it needs to download the binary and component files (80MB to 132MB depending on operating system) each time the installation is run.</li> <li>Online installer size is 6KB to 3.5MB depending on operating system as it contains only the initial installation package files.</li> </ul>                                                                                                    | <ul> <li>Takes less time as all the necessary binary and component files are already available in the offline installer and offline installer can be downloaded once but reused many times.</li> <li>Offline installer size is 80MB to 132MB depending on operating system as it contains all the necessary binary and component files.</li> </ul>                           |
| Deployments          | <ul> <li>Suitable for single or small amount of device installations.</li> <li>Suitable for sites with fast and stable internet connection as internet connection is needed each time when an installation is run.</li> <li>A slow internet connection will result in longer installation time and interrupted or unstable internet connection may lead to unsuccessful installation.</li> <li>Ensures the latest version of the product is installed.</li> </ul> | <ul> <li>Suitable for multiple or mass device installations.</li> <li>Suitable for client sites with metered internet connections as once the offline installer is downloaded, internet connection is not needed each time when an installation is run.</li> <li>May need to update the product version after installation if an older offline installer is used.</li> </ul> |

#### **Online Installation**

#### 3.1.1 rpm

1. Login as root on Linux GUI. (Alternatively, you can remotely invoke the GUI of another Linux machine using SSH client.)

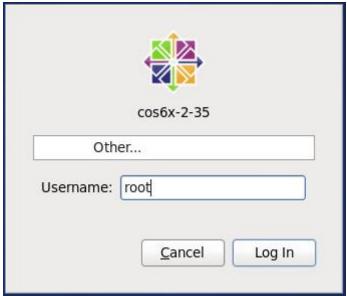

2. To download the AhsayOBM rpm installation package file from your backup service provider's website:

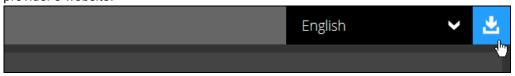

3. Go to the download page and right click on **Download (rpm) (Online)** button to download the AhsayOBM installer.

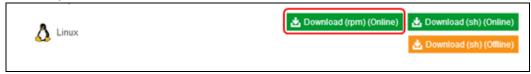

4. Double-click to launch the installation package you have downloaded.

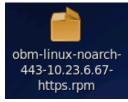

5. When the following warning message appears, click **Continue Anyway** to proceed.

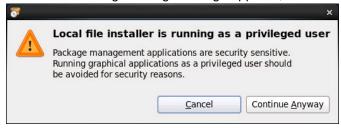

6. Click **Install** to start the installation.

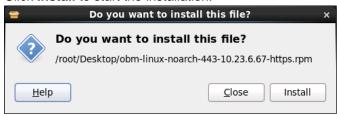

7. Upon successful installation, the **AhsayOBM** icon will be added to the desktop as a shortcut.

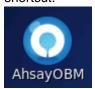

Alternatively, you can also click the **Applications** menu bar and then select **Other** to see the **AhsayOBM** option.

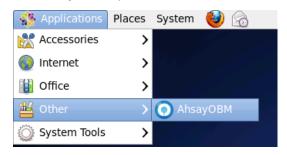

#### 3.1.2 Sh

1. Login as root on Linux GUI. (Alternatively, you can remotely invoke the GUI of another Linux machine using SSH client.)

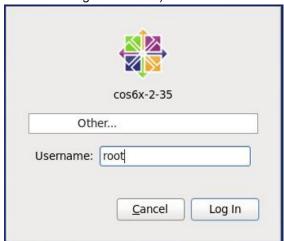

2. Double-click the **Terminal** icon to launch the application.

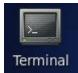

3. Create a new directory /usr/local/obm for the installation of AhsayOBM. Then, go to the new directory.

```
# mkdir -p /usr/local/obm
# cd /usr/local/obm
```

4. To download the AhsayOBM sh script from your backup service provider's website:

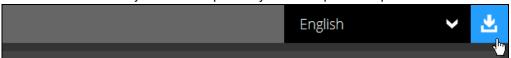

5. Go to the download page and right click on **Download (sh) (Online)** button to download the AhsayOBM installer.

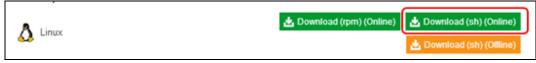

6. Execute the AhsayOBM install script.

```
# sh obm-nix-443-10.23.6.67-https.sh
```

7. The installation is completed when **Done** shows at the end of the script.

```
100 43.7M 100 43.7M
                      0
                           0 14.8M
                                         0 0:00:02
0:00:02 --:-- 16.7M
Download completed
Downloading package app-common.tar.gz...
           % Received % Xferd Average Speed
  % Total
                                               Time
                                                       Time
Time Current
                               Dload Upload
                                               Total
       Left Speed
Spent
100 26.8M 100 26.8M
                    0
                           0 15.8M
                                         0 0:00:01
0:00:01 --:-- 16.4M
Download completed
Downloading package app-native-nix-x64.tar.gz...
          % Received % Xferd Average Speed
  % Total
                                               Time
                                                       Time
Time Current
                               Dload Upload Total
       Left Speed
Spent
100 521k 100 521k 0 0 4163k 0 --:--:-
:-- 7662k
No old application found, begin fresh install
Untar component file : /usr/local/obm/ components/app-
common.tar.gz
Untar component file : /usr/local/obm/ components/app-inst-
nix-obm.tar.gz
Untar component file : /usr/local/obm/ components/app-native-
nix-x64.tar.gz
/usr/local/obm/jvm does not exist, creating this directory
Untar JVM file : /usr/local/obm/ components/jre-std-linux-
amd64.tar.gz
Untar component file : /usr/local/obm/ components/properties-
common.tar.gz
tar: bin/cbCoreRes_ar.properties: time stamp 2016-11-16
11:12:49 is 10.147282259 s in the future
tar: bin/cbCoreRes bg.properties: time stamp 2016-11-16
11:12:49 is 10.136972735 s in the future
tar: bin/cbCoreRes ca.properties: time stamp 2016-11-16
11:12:49 is 10.135530414 s in the future
Untar component file : /usr/local/obm/ components/util-
common.tar.gz
Untar component file : /usr/local/obm/ components/util-nix-
Untar jvm and component files finished
Install Application Path: /usr/local/obm
Done
```

8. Upon successful installation, the AhsayOBM icon will be added to the desktop as a shortcut.

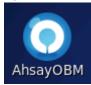

Alternatively, you can also click the **Applications** menu bar and then select **Other** to see the **AhsayOBM** option.

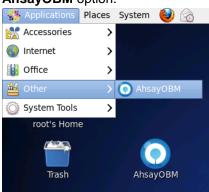

#### 3.1.3 deb

1. Login as admin on Ubuntu GUI. (Alternatively, you can remotely invoke the GUI of another Ubuntu machine using SSH client.)

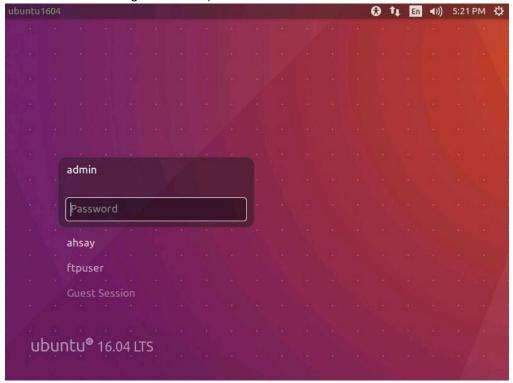

2. To download the AhsayOBM deb installation package file from your backup service provider's website:

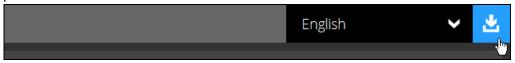

3. Go to the download page and right click on **Download (deb) (Online)** button to download the AhsayOBM installer.

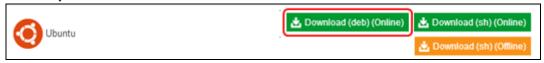

4. Double-click to launch the installation package you have downloaded.

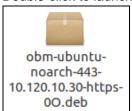

5. Click **Install** to start the installation.

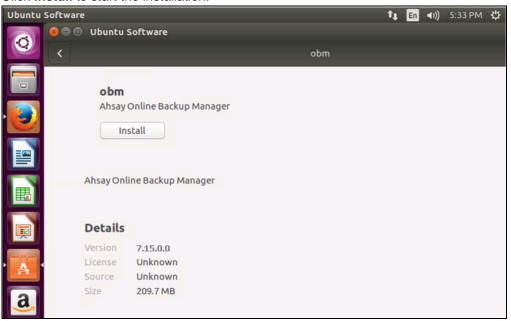

6. Enter the admin account credentials to authenticate.

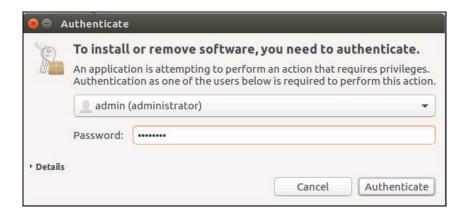

7. Upon successful installation, the **AhsayOBM** icon will be added to the Applications.

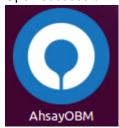

#### Offline Installation

1. Login as root on Linux GUI. (Alternatively, you can remotely invoke the GUI of another Linux machine using SSH client.)

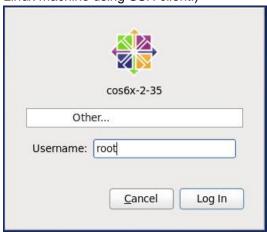

2. To download the AhsayOBM rpm installation package file from your backup service provider's website:

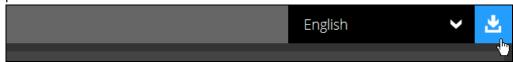

3. Go to the download page and right click on **Download (sh) (Offline)** button to download the AhsayOBM installer.

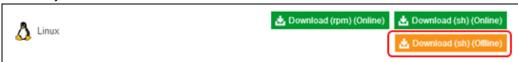

4. Right click on the AhsayOBR installation package .gz file to extract.

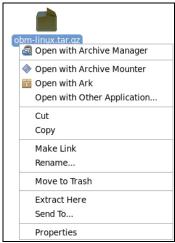

5. Open the folder to check the extracted installation package.

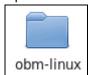

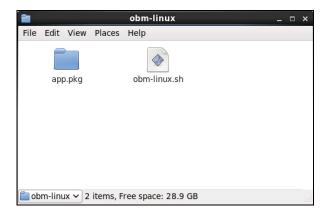

- 6. Create a folder under the /usr/local directory. You could name the folder obm. Move the extracted obm-linux.sh to the obm folder.
- 7. Click **Applications** at the top menu bar, then select **System Tools>Terminal**.

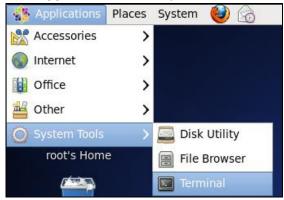

8. Use the command highlighted in red to enter the /usr/local/obm directory.

```
# cd /usr/local/obm
```

Execute the AhsayOBM install script.

```
# sh obm-linux.sh
```

10. The installation is completed when **Done** shows at the end of the script.

```
Log Time: Tue Oct 17 11:03:12 HKT 2017
Using package in Log Time: Tue Oct 17 11:03:12 HKT
2017/app.pkg
Package version: 7.15.0.0
Untar jre-std-linux-amd64.tar.gz to
/tmp/_obm.171017110312/jvm
Untar app-common.tar.gz to /tmp/ obm.171017110312
Untar app-native-nix-x64.tar.gz to /tmp/ obm.171017110312
Untar app-nix-obm.tar.gz to /tmp/_obm.171017110312
Untar aua-common.tar.gz to /tmp/_obm.171017110312
Untar aua-native-nix-x64.tar.gz to /tmp/_obm.171017110312
Untar aua-nix-obm.tar.gz to /tmp/_obm.171017110312
Untar util-common.tar.gz to /tmp/_obm.171017110312
Untar util-nix-obm.tar.gz to /\text{tmp/\_obm.171017110312}
Untar properties-common.tar.gz to /tmp/_obm.171017110312
Untar app-inst-nix-obm.tar.gz to /tmp/_obm.171017110312
Untar aua-inst-nix-obm.tar.gz to /tmp/_obm.171017110312
Configure Application Path: /home/admin/Downloads/obr-
linx/RestoreWizard
Log Time: Tue Oct 17 11:03:18 HKT 2017
```

```
Verifying current user privilege ...
Current user has enough privilege to "config".

Start configuration on Generic Linux Platform (Linux)

Installation Path: /home/admin/Downloads/obr-
linx/RestoreWizard
Minimum supported JVM version
Maximum supported JVM version: 1.8
Current JVM version is supported for installation.
Create Backup Manager JVM, Path: /home/admin/Downloads/obr-
linx/RestoreWizard/jvm/bin/bJW
Create Scheduler Service JVM, Path:
/home/admin/Downloads/obr-linx/RestoreWizard/jvm/bin/bJW
Setup File Permissions
localuser: root being added to access control list
Startup Ahsay Online Backup Manager ...
Done
```

11. Upon successful installation, the AhsayOBM icon will be added to the desktop as a shortcut.

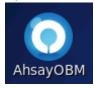

Alternatively, you can also click the **Applications** menu bar and then select **Other** to see the **AhsayOBM** option.

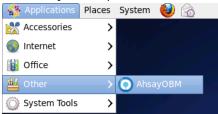

### **Check Version of AhsayOBM**

Login to the AhsayOBM application according to the instructions in section 4 <u>Login to AhsayOBM</u>.

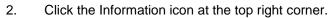

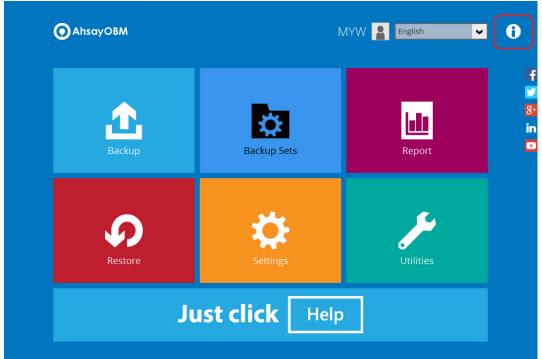

3. The version information of your installed AhsayOBM will appear.

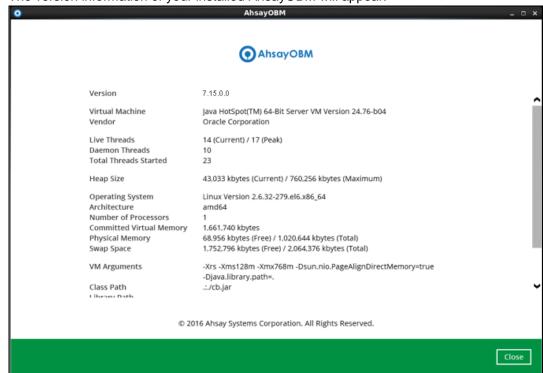

# 4 Starting AhsayOBM

# **Login to AhsayOBM**

1. The Free Trial Registration menu may be displayed when you login for the first time.

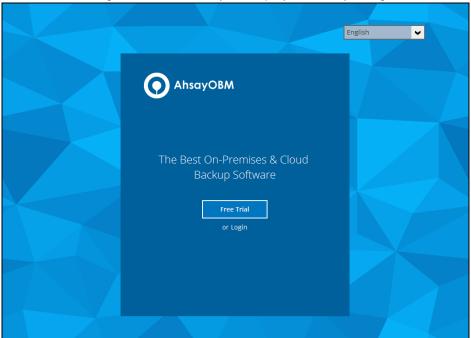

- 2. Click **Login** if you already have an AhsayOBM account, or click **Free Trial** to register for a trial backup account.
- 3. Click **Show advanced option** to enter the backup server settings provided by your backup service provider.

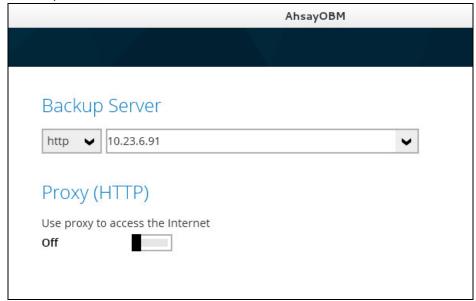

4. Enter the login name and password of your AhsayOBM account. Then, click **OK** to login.

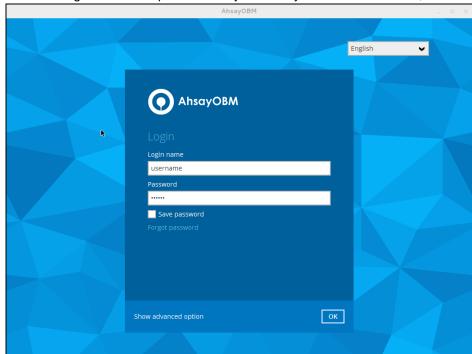

# 5 Creating a File Backup Set

1. Click the **Backup Sets** icon on the main interface of AhsayOBM.

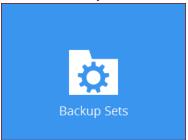

- 2. Create a new backup set by clicking the "+" icon next to Add new backup set.
- 3. Name your new backup set and select the Backup set type. Then, click **Next** to proceed.

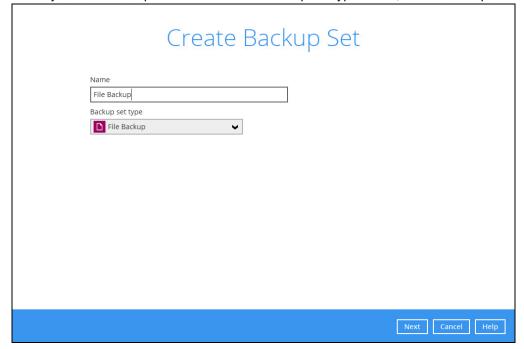

4. In the Backup Source menu, select the files and folder that you would like to backup. Click I would like to choose the files to backup to select individual files for backup.

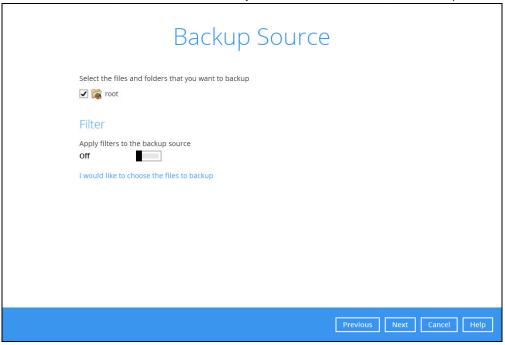

5. In the Advanced Backup Source menu, select the folder to back up all files in the folder.

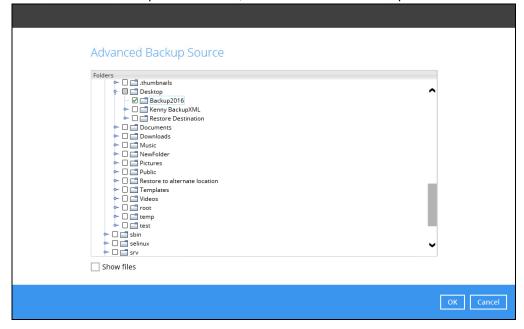

6. Alternatively, if you want to back up a specific file instead of all files in your selected folder, select the **Show files** checkbox at the bottom of the screen. A list of files will appear on the right hand side. Select the checkbox(es) next to the file(s) to back up. Then, click **OK** to

close the Advanced Backup Source menu.

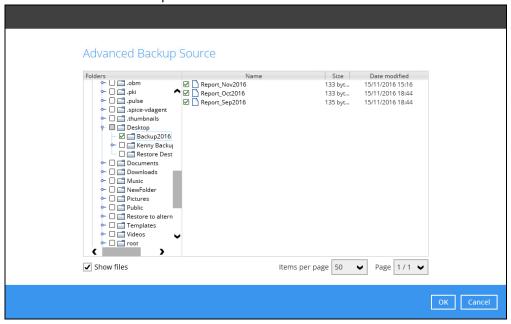

- 7. In the Backup Source menu, click **Next** to proceed.
- In the Schedule menu, you can configure a backup schedule for backup job to run automatically at your specified time interval. Click Add to add a new schedule. Then, click Next to proceed.

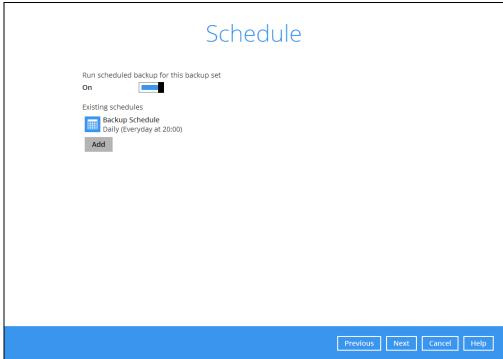

9. In the Destination menu, select a backup destiantion where the backup data will be stored. Click the "+" icon next to **Add new storage destination / destination pool**.

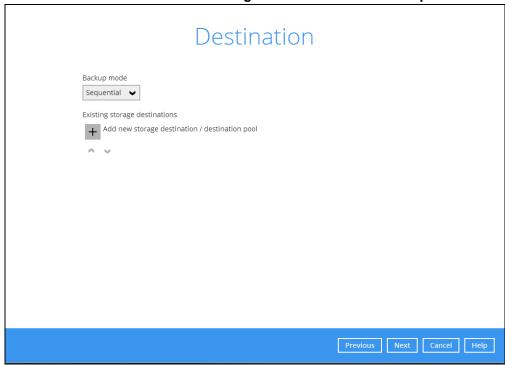

10. Select the destination type and destination storage. Then, click **OK** to proceed.

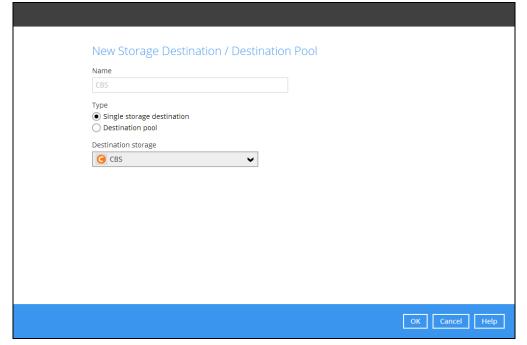

11. Click **Next** on the Destination menu page to proceed.

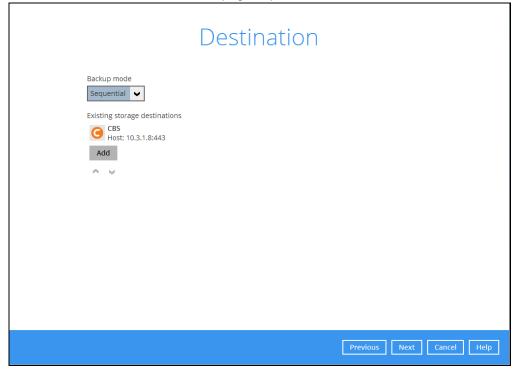

12. In the Encryption window, the default **Encrypt Backup Data** option is enabled with an encryption key preset by the system which provides the most secure protection.

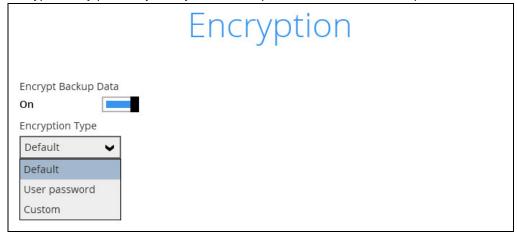

You can choose from one of the following three Encryption Type options:

- ➤ **Default** an encryption key with 44 alpha numeric characters will be randomly generated by the system
- User password the encryption key will be the same as the login password of your AhsayOBM at the time when this backup set is created. Please be reminded that if you change the AhsayOBM login password later, the encryption keys of the backup sets previously created with this encryption type will remain unchanged.

➤ **Custom** – you can customize your encryption key, where you can set your own algorithm, encryption key, method and key length.

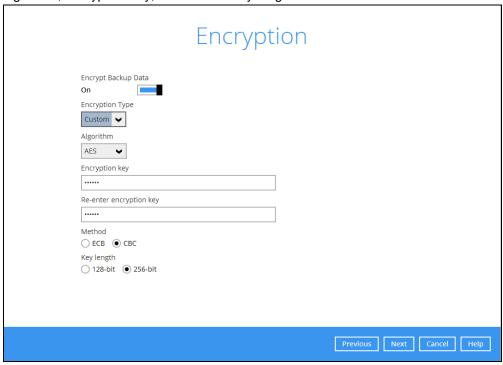

**Note:** For best practice on managing your encryption key, refer to the following KB article. <a href="https://forum.ahsay.com/viewtopic.php?f=169&t=14090">https://forum.ahsay.com/viewtopic.php?f=169&t=14090</a>

Click Next when you are done setting.

13. If you have enabled the Encryption Key feature in the previous step, the following pop-up window shows, no matter which encryption type you have selected.

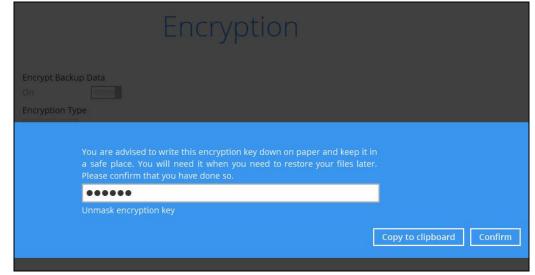

The pop-up window has the following three options to choose from:

Unmask encryption key – The encryption key is masked by default. Click this option to show the encryption key.

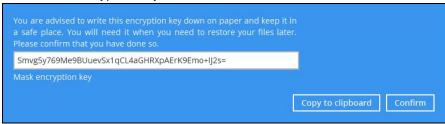

- Copy to clipboard Click to copy the encryption key, then you can paste it in another location of your choice.
- > Confirm Click to exit this pop-up window and proceed to the next step.
- 14. The following screen shows when the new backup set is created successfully.

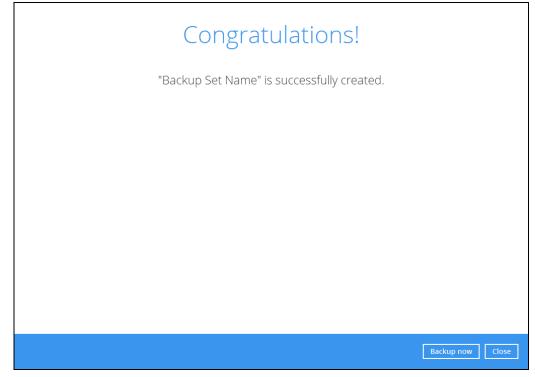

# 6 Overview on Backup Process

The following steps are performed during a file backup job:

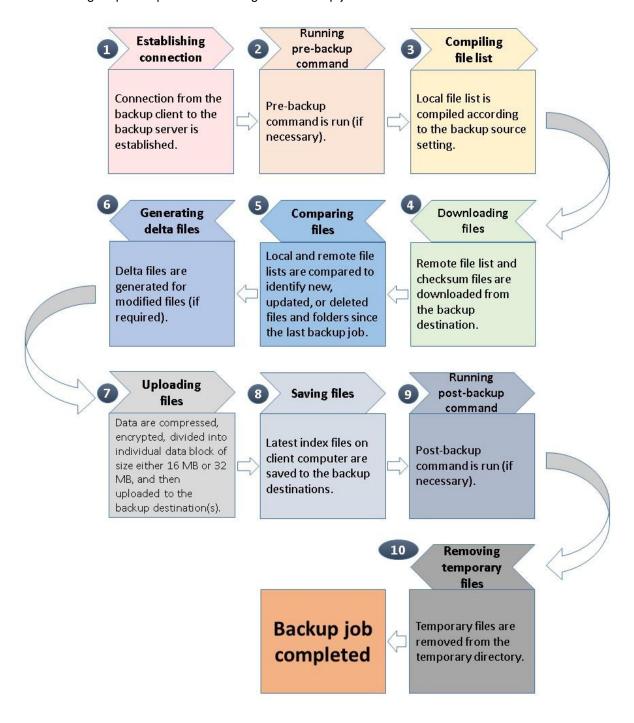

# 7 Running Backup Jobs

### Login to AhsayOBM

Login to the AhsayOBM application according to the instructions in section 4 Login to AhsayOBM.

### **Start a Manual Backup**

1. Click **Backup** on the main interface of AhsayOBM.

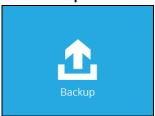

2. Select the backup set which you would like to start a backup for.

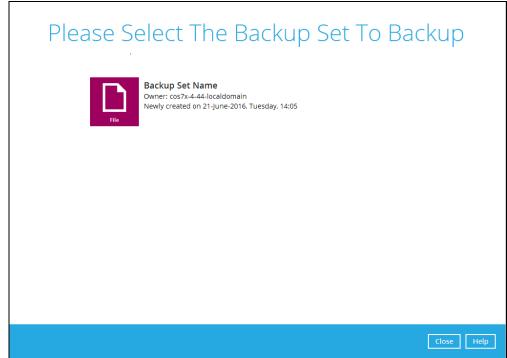

3. The Choose Your Backup Options screen will appear. If you would like to modify the In-File Delta type, Destinations and Retention Policy settings, click **Show advanced option**.

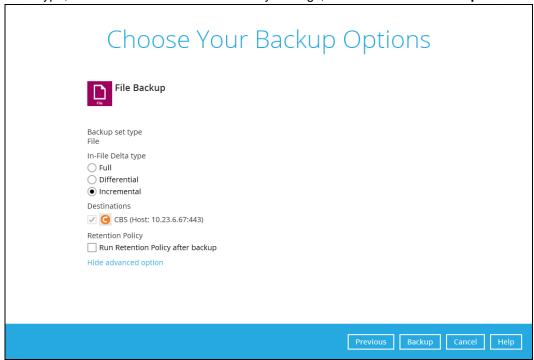

4. Click **Backup** to start the backup.

### **Configure Backup Schedule for Automated Backup**

1. Click **Backup Sets** on the AhsayOBM main interface.

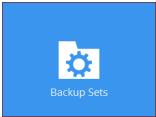

- 2. Select the backup set that you would like to create a backup schedule for.
- 3. Click **Backup Schedule**. Then, create a new backup schedule by clicking **Add**.
- 4. Configure the backup schedule settings. Then, click **OK** to proceed.

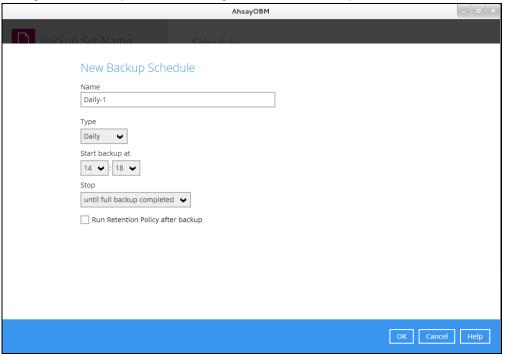

5. Click **Save** to confirm your settings.

# 8 Restoring Data

### Login to AhsayOBM

Login to the AhsayOBM application according to the instructions in section 4 Login to AhsayOBM.

#### **Restore Data**

6. Click **Restore** on the AhsayOBM main interface.

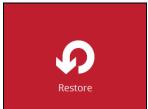

7. After logging in to your backup account successfully, you should see a screen showing all the available backup sets for restore. Double click on the one you would like to restore.

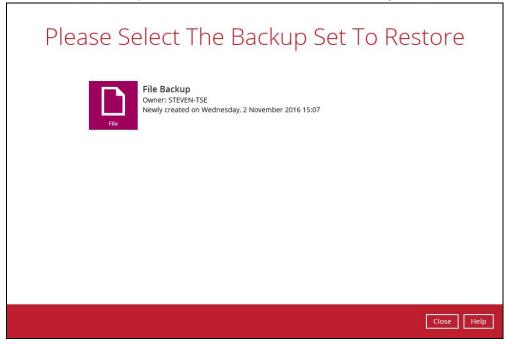

8. Click on the location from which you would like to restore the data from.

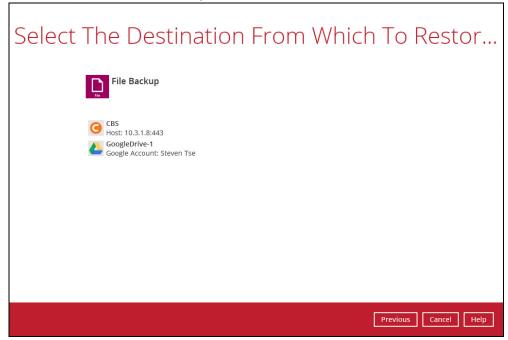

9. Select to restore files from a specific backup job, or from all files available, then select the files or folders that you would like to restore.

There are two options from the **Select what to restore** drop-down menu:

 Choose from files as of job – this option allows you to select a backup version from a specific date and time to restore.

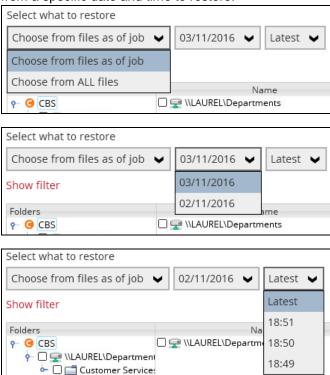

Choose from ALL files – this option allows you to restore all the available backup versions for this backup set. Among all the available backup versions, you can even select only some of the backup versions of a file to restore.

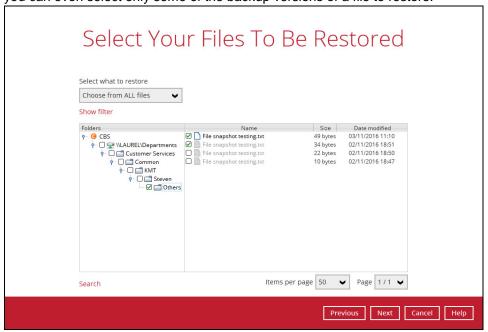

Below is an example showing all the available backup versions of the file **File snapshot testing.txt**. The latest version is shown in solid black color and all the previous versions are shown in grey color. You can identify the file version from the **Date modified** column.

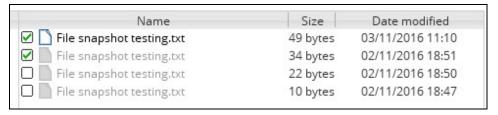

When the restore is done, you will see all the selected backup versions in the restore destination. The latest backup version has the file name as the original file, while the previous versions have the time stamps added to their file names for easy identification.

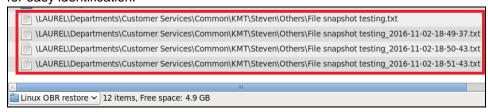

10. Click **Next** to proceed when you are done with the selections.

- 11. Select to restore the files to their **Original location**, or to an **Alternate location**, then click **Next** to proceed.
  - Original location the backed up data will be restored to the computer running the AhsayOBR under the same directory path as on the machine storing the backup source. For example, if the backup source files are stored under root/Downloads folder, the data will be restored to root/Downloads as well on the computer running the AhsayOBR.

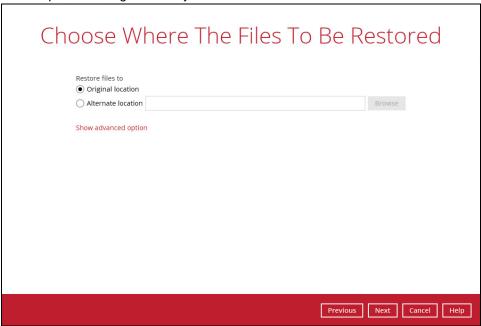

 Alternate location – you can choose to restore the data to a location of your choice on the computer where AhsayOBR is running.

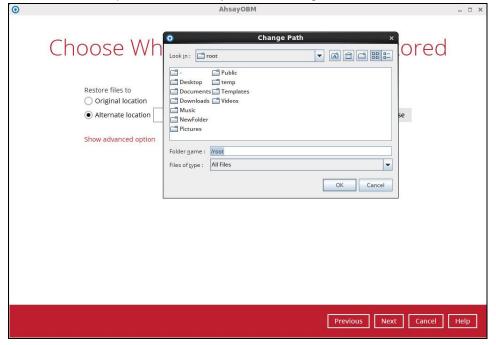

#### 12. Click **Show advanced option** to configure other restore settings:

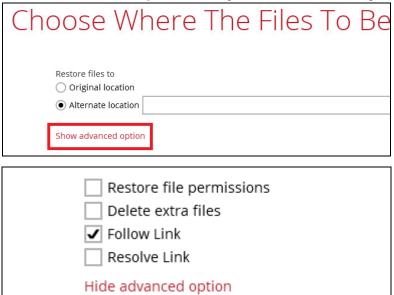

#### Restore file permissions

By enabling this option, file permissions of the operating system files will be restored. File permission defines, for example, the right to view or change a file by the system owner/group/individual. If file permission is not restored properly, there is a potential risk that the restored data could be viewed by group/individual who is not supposed to have the access to.

#### Delete extra files

By enabling this option, the restore process will attempt to synchronize the selected restore source with the restore destination, making sure the data in the restore destination is exactly the same as the restore source. Any data created after backup will be treated as "extra files" and will be deleted from the restore source if this feature is enabled.

#### **Example:**

i) Two files are created under the **Document folder 01**, namely doc 1 & doc 2.

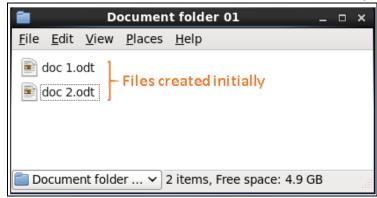

ii) A backup is performed for folder **Document folder 01**.

iii) Two new files are created, namely doc 3 & doc 4.

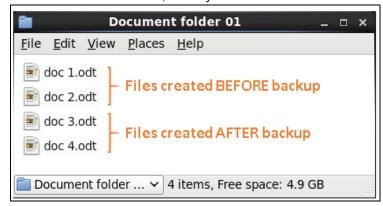

- iv) A restore is performed for the **Document folder 01**, with **Delete extra files** option enabled.
- v) Since doc 3 & doc 4 have never been backed up, therefore they will be deleted from **Document folder 01**, leaving only the two files that have been backed up.

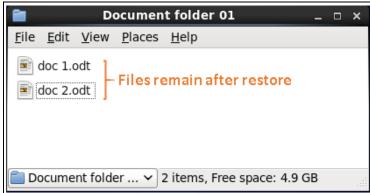

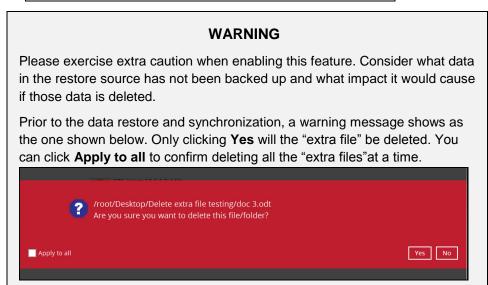

### Follow Link (Enabled by default)

When this option is enabled, not only the symbolic link will be restored, the directories and files that the symbolic link links to will also be restored.

The table below summarizes the behaviors when a restore is performed with different settings.

| Follow Link | Restore to            | Behavior                                                                           |
|-------------|-----------------------|------------------------------------------------------------------------------------|
| Enabled     | Original<br>location  | Symbolic link is restored to the original backup location.                         |
|             |                       | Target directories or files are also restored to the original backup location.     |
|             | Alternate<br>location | Symbolic link is restored to the location specified.                               |
|             |                       | Target directories or files are also restored to the alternate location specified. |
| Disabled    | Original<br>location  | Symbolic link is restored to the original backup location.                         |
|             |                       | Target directories or files are NOT restored to the original backup location.      |
|             | Alternate<br>location | Symbolic link is restored to the location specified.                               |
|             |                       | Target directories or files are NOT restored to the alternate location specified.  |

#### Resolve Link (Only for restoring to Alternate Location)

This option must be used in conjunction with the **Follow Link** option. When this option is enabled, the symbolic link, as well as the directories and files that the symbolic link links to will also be restored in the alternate location you have chosen. That means the symbolic link will point to the alternate location instead of the original location.

The table below summarizes the behaviors when a restore is performed with this option turned on and off.

| Resolve Link | Behavior                                                                                                    |  |
|--------------|----------------------------------------------------------------------------------------------------|--|
| Enabled      | Symbolic link is restored to the alternate location specified, with its target directories and files also restored to the same location in their relative path. |  |
|              | Target of the link is updated to the new relative path. In other word, the link now points to the new alternate location.                                       |  |
| Disabled     | Symbolic link is restored to the alternate location specified, with its target directories and files also restored to the same location in their relative path. |  |
|              | However, target of the link is NOT updated to the new                                                                                                    |  |

relative path. In other word, the link still points to the original location.

- 13. Click **Next** to proceed with you are done with the settings.
- 14. Select the temporary directory for storing temporary files, such as delta files when they are being merged.

By default, the temporary files are stored under the temp directory of the user profile directory. However, there is a chance that the same directory path does not exist in the computer you are running the AhsayOBR. In that case, you will have to click **Browse** to define a new location for storing the temporary files, otherwise you will not be able to perform a restore.

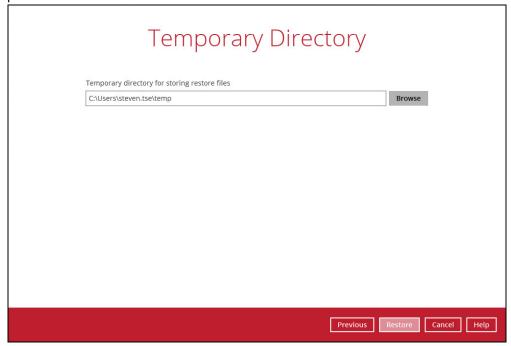

15. Click **Restore** to start the restore.

16. You will see a screen like the one shown below with the restore progress bar.

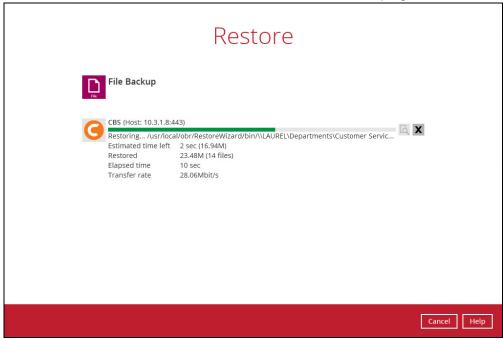

- 17. The progress bar shows **Restore Completed Successfully** when the restore is done. Click **Close** to exit the confirmation screen.
- 18. To exit AhayOBR, click **Cancel** and then **Yes**, it will then be closed completely. If you wish to use the AhsayOBR again, you will then have to install it again according to the instructions in <a href="Installing AhsayOBR">Installing AhsayOBR</a>.

# 9 Contacting Ahsay

### **Technical Assistance**

To contact Ahsay support representatives for technical assistance, visit the following website: <a href="https://www.ahsay.com/jsp/en/contact/kbQuestion.jsp">https://www.ahsay.com/jsp/en/contact/kbQuestion.jsp</a>

Also use the Ahsay Knowledge Base for resource such as Hardware Compatibility List, Software Compatibility List, and other product information: <a href="https://forum.ahsay.com">https://forum.ahsay.com</a>

### **Documentation**

Documentations for all Ahsay products are available at:

https://www.ahsay.com/jsp/en/home/index.jsp?pageContentKey=ahsay\_downloads\_documentation\_quides

You can send us suggestions for improvements or report on issues in the documentation, by contacting us at:

https://www.ahsay.com/jsp/en/contact/kbQuestion.jsp

Please specify the specific document title as well as the change required/suggestion when contacting us.

## **Appendix**

## **Uninstall AhsayOBM (rpm)**

 Under the System menu bar on the top of the screen, select the Administration > Add/Remove Software option.

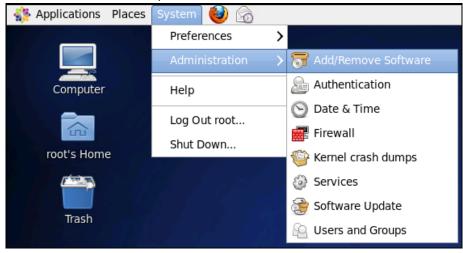

2. When the following warning message appears, click Continue Anyway to proceed.

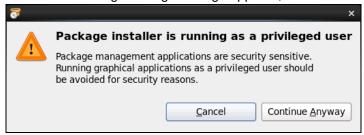

3. The Add/Remove Software screen will appear.

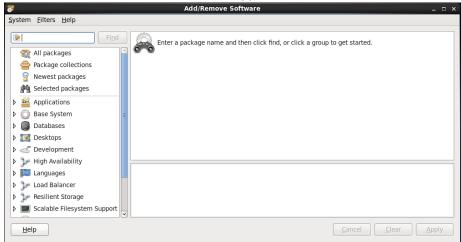

4. At the top left corner, type "Ahsay" as the keyword and click **Find** to search for Ahsay Online Backup Manager.

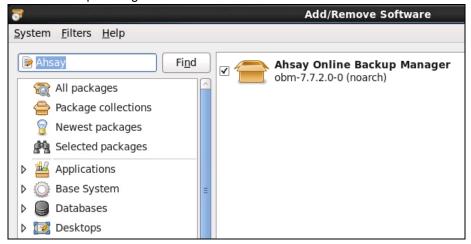

5. In the search result, highlight Ahsay Online Backup Manager.

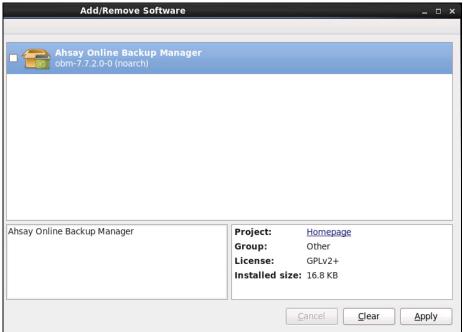

6. The **Selection** menu bar will become available on the top of the screen. Select the **Remove** option.

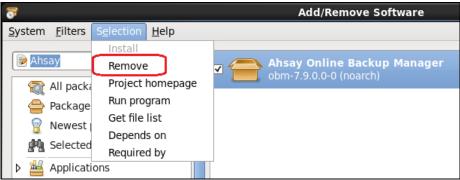

7. Click **Apply** at the right bottom corner to start the uninstallation.

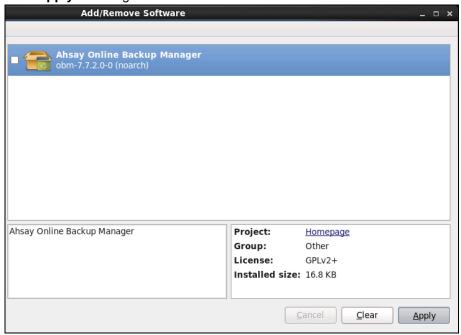

8. When the following message appears, click **Remove** to remove the obm package.

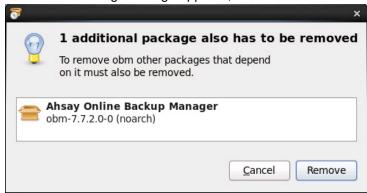

9. Upon successful uninstallation of AhsayOBM, Ahsay Online Backup Manager will disappear from the search result. Close the **Add/Remove Software window** and the AhsayOBM icon will disappear from the desktop too.

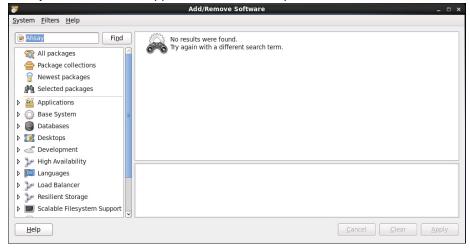

## **Uninstall AhsayOBM (sh)**

1. Login to the Linux machine using the root account.

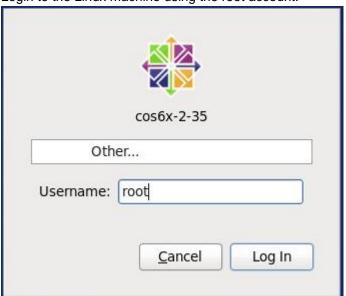

2. Double-click the **Terminal** icon to launch the application.

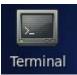

3. Go to the /usr/local/obm/bin directory.

```
# cd /usr/local/obm/bin
```

4. Uninstall AhsayOBM with the sh command:

```
# sh uninstall.sh
```

5. The uninstallation is completed when "Ahsay Online Backup Manager uninstall procedure is complete!" shows at the end of the script.

```
# sh uninstall.sh
Log Time: Thu Nov 17 13:37:09 HKT 2016

Verifying current user privilege ...
Current user has enough privilege to "uninstall".

Uninstall Ahsay Online Backup Manager from /usr/local/obm

Shutting down Scheduler
Wait 5 seconds before Scheduler exits
Kill running Ahsay Online Backup Manager
Kill Process by Image Name: /usr/local/obm/jvm/bin/bJW
Ignore Process by Image Name:
```

```
Kill Process by Image Name: /usr/local/obm/jvm/bin/bschJW
Ignore Process by Image Name:
Kill Process by Image Name: /usr/local/obm/jvm/bin/java
Ignore Process by Image Name:
Removing Scheduler script obmscheduler from service
Uninstall Service for NIX type OS
Using init script path /etc/init.d
Using run level script path /etc/rc.d
Removing symbolic link from run levels
Removing script file obmscheduler from /etc/init.d
Remove shortcut /usr/share/applications/obm.desktop
Remove shortcut /root/Desktop/obm.desktop
Ahsay Online Backup Manager uninstall procedure is complete!
It is now safe to remove files from /usr/local/obm
```

6. Upon successful uninstallation, the AhsayOBM icon will disappear from the desktop.

## **Uninstall AhsayOBM (deb)**

1. Login as admin on Ubuntu GUI. (Alternatively, you can remotely invoke the GUI of another Ubuntu machine using SSH client.)

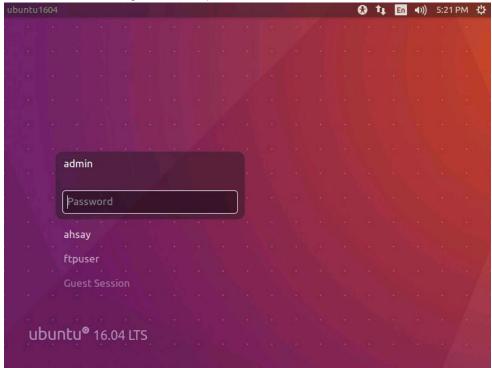

2. Click on Ubuntu Software.

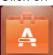

3. Click on **Remove** to remove the obm package.

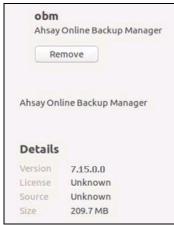

4. When the following message appears, click **Remove** to proceed.

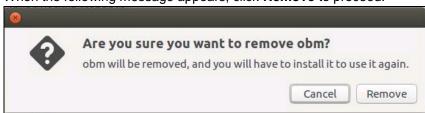

5. Enter the admin account credentials to authenticate.

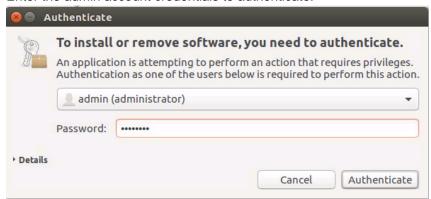

6. Upon successful uninstallation, the AhsayOBM icon will disappear from the Applications.

## **Handling of Non-regular Files**

The following non-regular files/folders such as device files, block files, virtual files systems, pseudo file systems etc will be automatically ignored if selected for backup. Backup log entries of these files/folders will not appear in the backup logs.

Example:

/proc

/dev

/sys

/run

For AhsayOBM installations on Linux GUI, these devices will not be shown on the backup source screen.